スポットライトの向きの調整してみましょう。

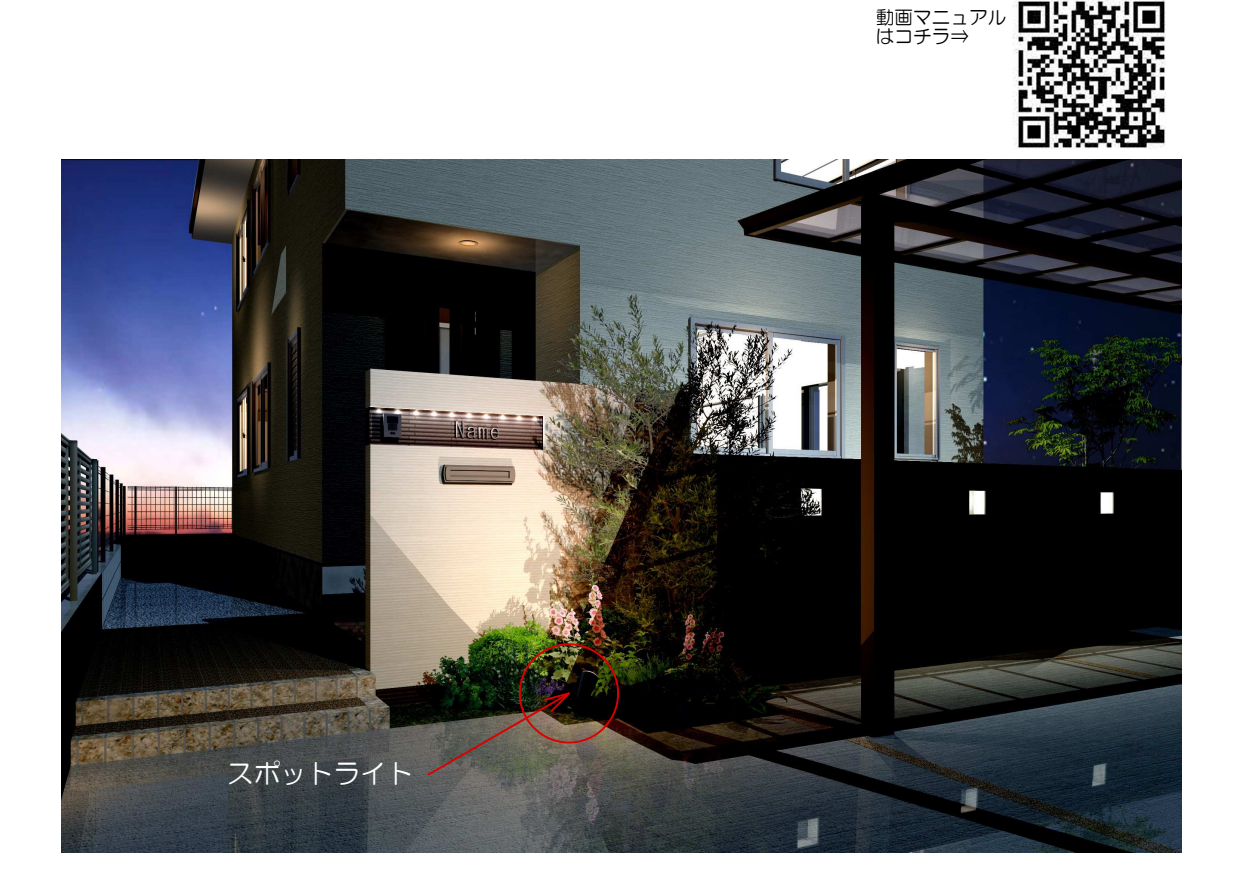

## 1.平面図上でライトの方向を設定します。 加工メニュー ⇒ 回転 or 角度回転

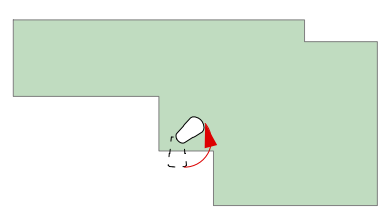

(今回は130°回転)

2.eE-Former内でライトの首の向きを方向を設定します。 横から見た画面で作業します。 グループ解除してヘッドと光源が選択できる状態にします。 加工メニュー ⇒ 回転 or 角度回転

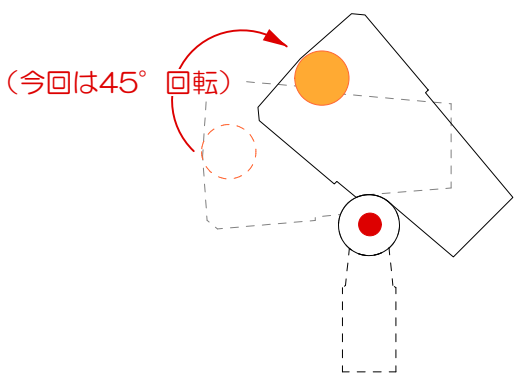